# Scheduling and Referrals – Scheduling Actions

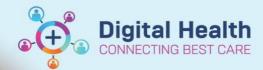

Digital Health Quick Reference Guide

## This Quick Reference Guide will explain how to:

Action all scheduling components within Scheduling Appointment Book

#### **Contents**

| Method 1 – Scheduling Actions via the Person Inquiry | 1  |
|------------------------------------------------------|----|
| Rescheduling an Appointment                          | 2  |
| Cancelling an Appointment                            | 2  |
| No Show an Appointment                               | 3  |
| Scheduling a Review Appointment                      | 4  |
| Undo a No Show Appointment                           | 5  |
| Undo a Cancel Appointment                            | 5  |
| Undo a Checked In Appointment                        | 6  |
| Modifying Scheduling Details                         | 7  |
| Method 2 – Scheduling Actions via Scheduling Grid    | 8  |
| Method 3 – Scheduling Actions: Suggest Functionality | 8  |
| Method 4 – Scheduling Actions: Recur Functionality   | 10 |
| Method 5 – Scheduling Actions: Shuffle Functionality | 12 |

# Method 1 - Scheduling Actions via the Person Inquiry

- 1. Open Scheduling Appointment Book
- 2. From the top tool bar, click on **Appointment Inquiry** button
- 3. Click on Person tab
  - Inquiry: Select Patient Schedule All Appointments (history) from the list
  - Person: Enter the patient's details

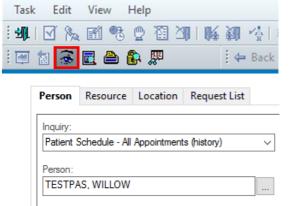

Start time

End time

0000

Scheduling: Scheduling Appointment Book

Start date:

End date:

01/06/2023

- 4. Click **Find** and the list of patient appointments will appear
  - Locate the appointment to be actioned

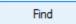

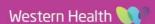

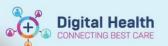

## Rescheduling an Appointment

1. Right click on appointment row and click Reschedule

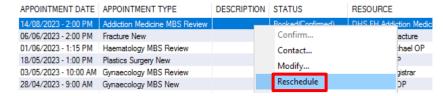

Existing Encounter window will appear, select Yes

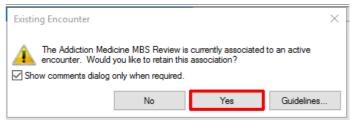

- 3. Appointment Attributes window will appear, select OK
  - Appointment details will populate in the Work in progress frame

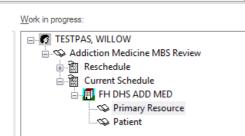

- To book and confirm the appointment, refer to QRG SC Scheduling Walk in Clinic/Direct Scheduling
- Once the appointment is confirmed, Reschedule window will appear
  - Select the \*Reason, add Comments, then click OK

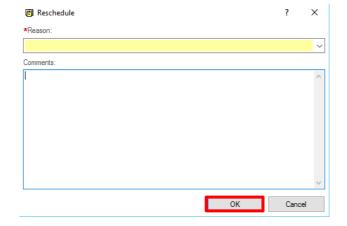

#### **Cancelling an Appointment**

1. Right click on appointment row and click Cancel...

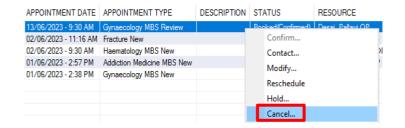

Approved by: Emily Sanders

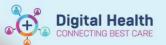

- 2. Cancel window will appear
  - In the General tab, fill in \*DNA/Cancel Comments: and select Yes or No for Send to Third Party Printing

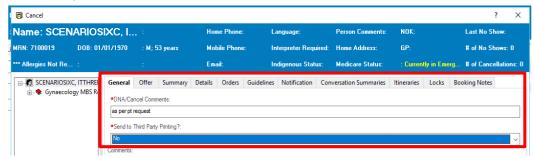

- Navigate to Offer tab, select a reason for \*Outcome of Attendance and \*Reason for Cancel/Reschedule
  - Click OK

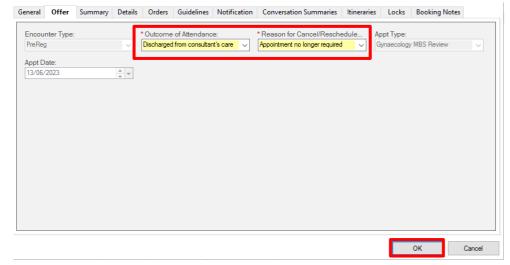

- 4. If the Outcome of Attendance is Discharged from consultant's care, the below window will appear notifying the user that the action will mark the referral for closure
  - Select Yes

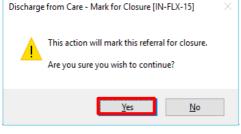

5. Appointment status will update to **Cancelled** 

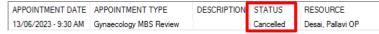

#### No Show an Appointment

1. Right click on appointment row and click **No Show...** 

| APPOINTMENT DATE     | APPOINTMENT TYPE    | DESCRIPTION | STATUS            | RESOURCE   | RES |
|----------------------|---------------------|-------------|-------------------|------------|-----|
| 19/07/2023 - 4:30 AM | Gynaecology MBS New |             | Booked(Confirmed) | CYALCOLLO  |     |
| 06/07/2023 - 2:00 PM | MDCC Infant Care    |             | Booked(Confirmed) | Confirm    |     |
| 06/07/2023 - 2:00 PM | MDCC Infant Care    |             | Booked(Confirmed) | Contact    |     |
| 06/07/2023 - 2:00 PM | MDCC Infant Care    |             | Booked(Confirmed) | Modify     |     |
| 06/07/2023 - 2:00 PM | MDCC Infant Care    |             | Booked(Confirmed) | *          |     |
| 22/06/2023 - 2:45 PM | MDCC Infant Care    |             | Booked(Confirmed) | Reschedule |     |
| 22/06/2023 - 2:45 PM | MDCC Infant Care    |             | Booked(Confirmed) | Hold       |     |
| 22/06/2023 - 2:45 PM | MDCC Infant Care    |             | Booked(Confirmed) | Cancel     |     |
| 22/06/2023 - 2:45 PM | MDCC Infant Care    |             | Booked(Confirmed) | No Show    |     |
| 22/06/2023 - 2:30 PM | MDCC Infant Care    |             | Booked(Confirmed) | 140 3how   |     |

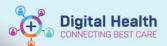

- 2. Failed to Attend window will appear
  - In the General tab, fill in \*DNA/Cancel Comments:

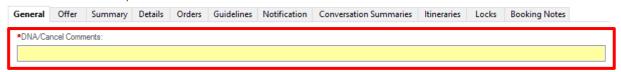

 Navigate to the Offer tab, select an \*Outcome of Attendance, then select OK

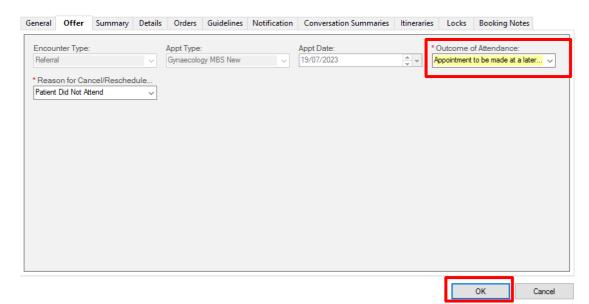

Appointment status will update to FTA(No Show)

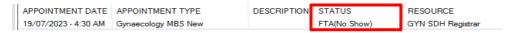

#### Scheduling a Review Appointment

 Right click on appointment row and click Sched Next OP Appt.

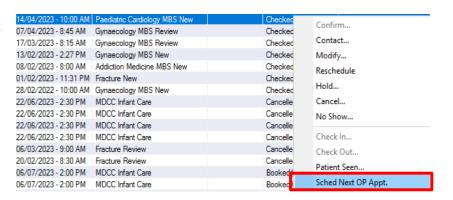

- 2. Appointment details will populate into the **Appointment** tab
  - Fill in the mandatory fields and add Scheduling Comments if required, then click Move

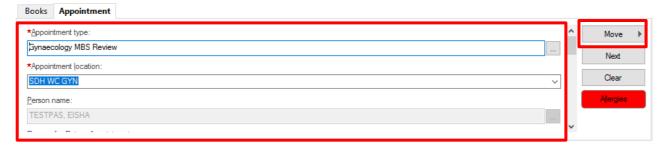

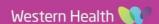

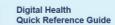

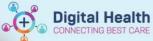

- 3. Appointment Attributes window will appear, select OK
  - Appointment details will move to the Work in Progress frame

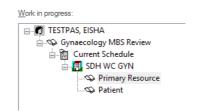

4. To book and confirm the appointment, refer to QRG SC - Scheduling - Walk in Clinic/Direct Scheduling

#### **Undo a No Show Appointment**

1. Right click on appointment row and click **Undo No Show** 

| APPOINTMENT DATE      | APPOINTMENT TYPE              | DESCRIPTION | STATUS  |         | RESOURCE |
|-----------------------|-------------------------------|-------------|---------|---------|----------|
| 19/07/2023 - 4:30 AM  | Gynaecology MBS New           |             | FTA(No  |         |          |
| 16/03/2023 - 9:00 AM  | Gynaecology MBS Review        |             | FTA(No  | Confin  | m        |
| 03/03/2023 - 2:00 PM  | Gynaecology MBS New           |             | FTA(No  | Contact |          |
| 28/02/2023 - 1:30 PM  | Gynaecology MBS Review        |             | FTA(No  | Modify  |          |
| 16/02/2023 - 2:15 AM  | Addiction Medicine MBS New    |             | FTA(No  | Resche  |          |
| 13/02/2023 - 4:00 PM  | Fracture Review               |             | FTA(No  |         |          |
| 13/02/2023 - 1:15 PM  | Fracture Review               |             | FTA(No  | Hold    |          |
| 14/04/2023 - 10:45 AM | Paediatric Echo               |             | Checker | Cancel  |          |
| 14/04/2023 - 10:00 AM | Paediatric Cardiology MBS New |             | Checke  | Undo I  | No Show  |
| 07/04/2023 - 8:45 AM  | Gynaecology MBS Review        |             | Checker | Ondo i  | 40 3110W |

- 2. Scheduling grid will open and an **Undo** window will appear
  - Click OK

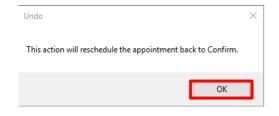

In the next window, fill in the \*Reason, add Comments, then select OK

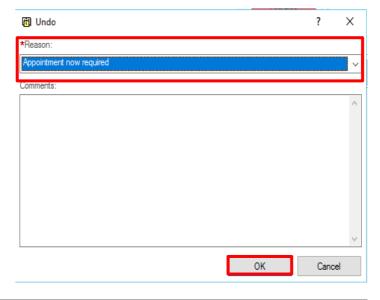

 Appointment will be booked back to the original date and time, and the status will return to Booked(Confirmed)

| APPOINTMENT DATE     | APPOINTMENT TYPE    | DESCRIPTION | STATUS            |
|----------------------|---------------------|-------------|-------------------|
| 19/07/2023 - 4:30 AM | Gynaecology MBS New |             | Booked(Confirmed) |

#### **Undo a Cancel Appointment**

 Right click on appointment row and click **Undo Cancel**

| 20/02/2023 - 8:30 AM | Fracture Review     | Cance | Hold        |
|----------------------|---------------------|-------|-------------|
| 19/07/2023 - 4:30 AM | Gynaecology MBS New | Booke | Undo Cancel |
| 06/07/2023 - 2:00 PM | MDCC Infant Care    | Booke | No Show     |
|                      |                     |       |             |

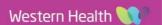

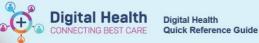

- 2. Scheduling grid will open and an **Undo** window will appear confirming the appointment will be back to confirm
  - Click OK

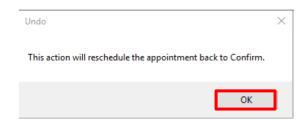

 In the next window, fill in the \*Reason, add Comments, then select OK

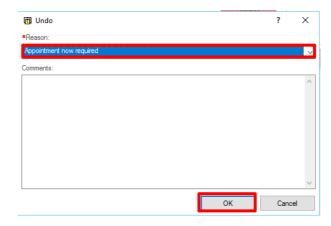

 Appointment will be booked back to the original date and time, and the status will return to Booked(Confirmed)

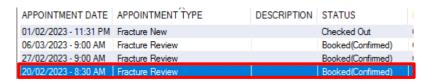

## **Undo a Checked In Appointment**

1. Right click on appointment row and click Undo Check In

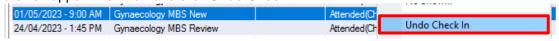

- 2. Scheduling grid will open and an **Undo** window will appear confirming the appointment will be back to confirm
  - Click OK

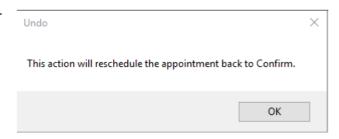

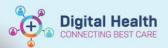

In the next window, fill in the \*Reason, add Comments, then select OK

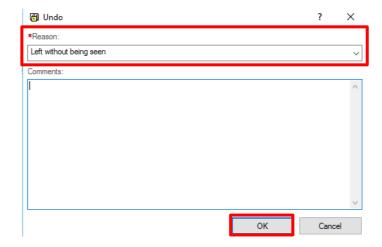

Appointment will be booked back to the original date and time, and the status will return to Booked(Confirmed)

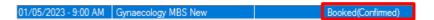

## **Modifying Scheduling Details**

Right click on appointment row and click Modify...

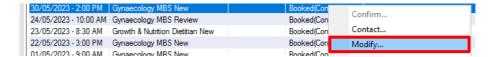

- **Modify** window appears
  - Navigate to the **Details** taband modify the appointment details as necessary

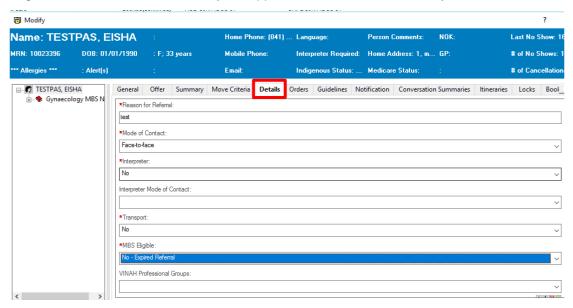

Once the appointment details have been updated, click **OK** 

OK

Approved by: Emily Sanders

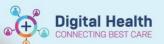

#### Method 2 - Scheduling Actions via Scheduling Grid

All scheduling actions can be completed from the Scheduling Grid. See below steps to locate appointment.

1. Navigate to the correct **Bookshelf** and locate the patient on the grid

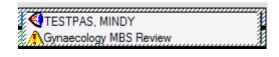

2. Right click on patient, select **Actions** > and all actions will appear

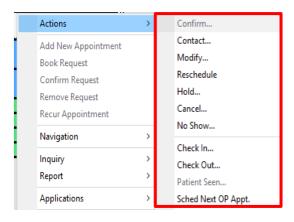

## Method 3 - Scheduling Actions: Suggest Functionality

- 1. Open Scheduling Appointment Book
- 2. Navigate to the Appointment tab and fill in the mandatory fields, then click Move

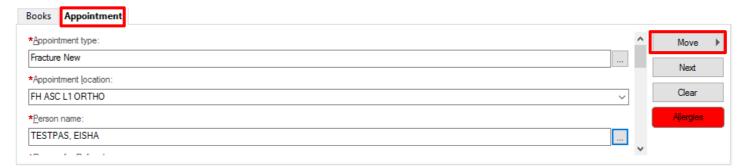

3. **Appointment Attributes** window will appear, click **O**K, then the appointment details will move to the **Work in Progress** frame

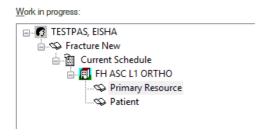

4. Click **Suggest**, on the right side of the application

Suggest

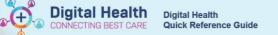

- 5. Suggested Schedules window will appear
  - In the Suggest Criteria tab, the user can edit the Date range and Time range, then click Suggest

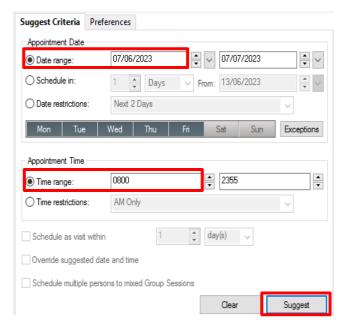

The next available appointment will appear on the right

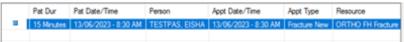

Next Day

Clear

Next

- 7. To see the next suggested timeslot, click Next
- 8. Select the desired appointment by double clicking (this will tick the box), then click **OK**

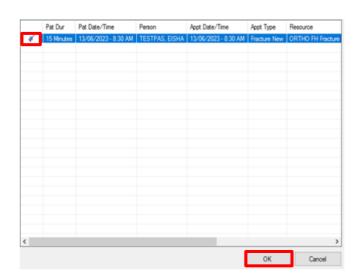

- 9. The grid will be updated to the suggested date and the user can proceed with booking the appointment
  - Navigate to the suggested date to view the pending appointment
- 10. To book and confirm the appointment, refer to QRG **SC Scheduling Walk in Clinic/Direct Scheduling**

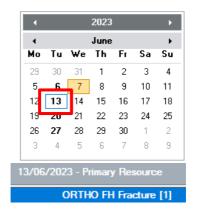

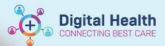

#### Method 4 – Scheduling Actions: Recur Functionality

- Open Scheduling Appointment Book
- Book the new appointment first, refer to QRG SC Scheduling Walk in Clinic/Direct Scheduling
- Locate the new appointment booked in the scheduling grid, right click on appointment click Actions > Sched Next OP Appt.

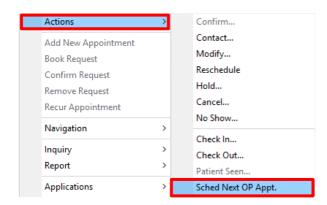

- Appointment details will populate into the **Appointment** tab, the \*Appointment Type will default to review
  - Fill in the mandatory fields and add Scheduling Comments if required, then click Move

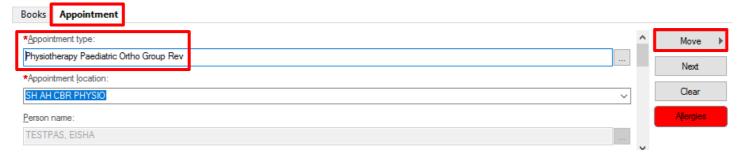

- Appointment Attributes window will appear, select OK
  - Appointment details will move to the Work in progress frame
- Work in progress: ⊟... 

  ■ TESTPAS, EISHA 🖶 🤝 Physiotherapy Paediatric Ortho Group Rev Current Schedule SH AH CBR PHYSIO Primary Resource Patient
- Click **Recur**, on the right of the **Work in Progress** frame
- The Recurring Frequencies window will appear
  - In the Recurrence Pattern the user can edit the frequency and in the Range of Recurrence the start date and instances can be edited
  - Click OK

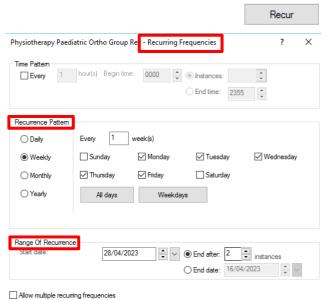

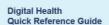

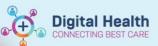

8. All recurring sequences will appear in the **Work in Progress** frame

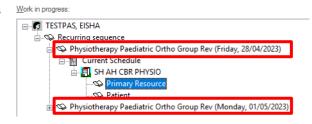

- 9. Each individual appointment needs to be booked
  - Start by dragging and dropping the first Primary Resource into an appointment slot within the grid
- 10. Once the appointment has been added to an appointment slot The **Primary Resource** and **Patient** book will be red The **appointment** will be orange indicting it's at a pending status

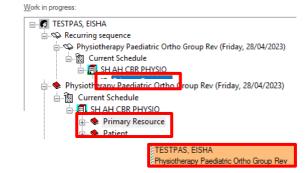

- 11. Repeat step 10 for all recurring appointments
- 12. Once all appointments are in a pending status, click Confirm
- 13. In the Confirm window, the recurring appointments will appear on the left side
  - Fill in the mandatory fields within the General tab
  - Click OK
  - Repeat this step for all appointments

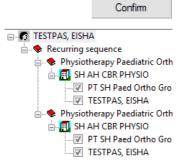

After clicking OK, all appointments will be confirmed for the patient

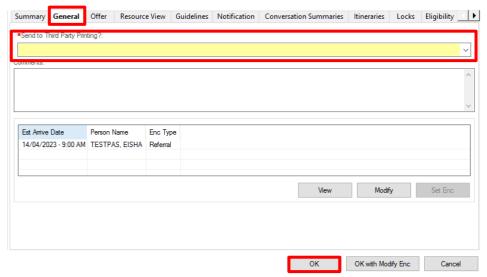

Approved by: Emily Sanders

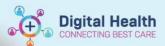

#### Method 5 - Scheduling Actions: Shuffle Functionality

- 1. Open Scheduling Appointment Book
- Navigate to the correct Bookshelf and right click on the required Resource, in Actions > select Shuffle...

- 3. Appointment Shuffle Criteria window appears
  - The Resources, Date and Begin Time will populate
  - Click OK

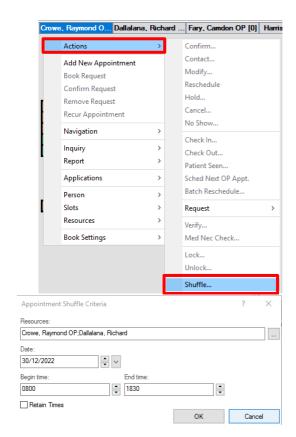

- Appointment Shuffle window will appear with a view of the scheduling grid
  - In this shuffling view, the user can move the appointments to different resources and times as required

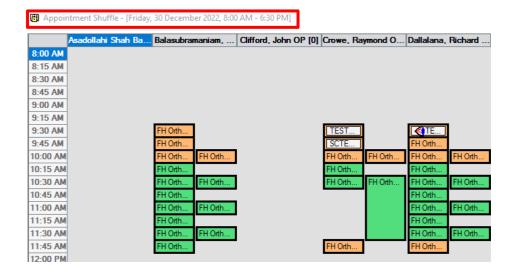

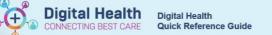

Highlight the patient's appointment, drag and drop into the new slot

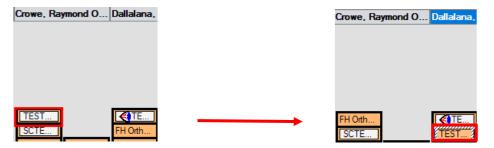

Once all required appointments have been shuffled, click Check (this will check if there is any shuffling conflicts)

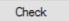

ΟK

If there is a conflict, a notification will appear in the **Shuffling conflicts:** 

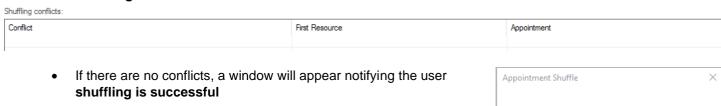

7. In the Appointment Shuffle window click OK

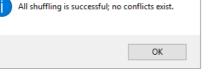

Shuffle window will appear, fill in the \*Reason and **Comments** (this will be for all shuffled appointments)

Click OK

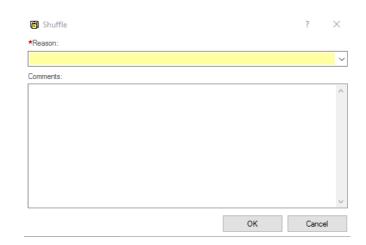

Appointment Shuffle window will close, all appointments will be shuffled and in a Booked (Confirmed) status

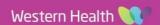